# **brother.**

## **Operation Manual USB Feature**

• Transferring embroidery patterns to the machine • Easily upgrading your machine

使用说明书 简体中文 THE USE MISE

使用說明書 **USB DIE** • 將刺繡花樣傳輸至機器 •輕鬆升級您的機器

사용 설명서

• 轻松升级您的机器

한국어

繁體中文

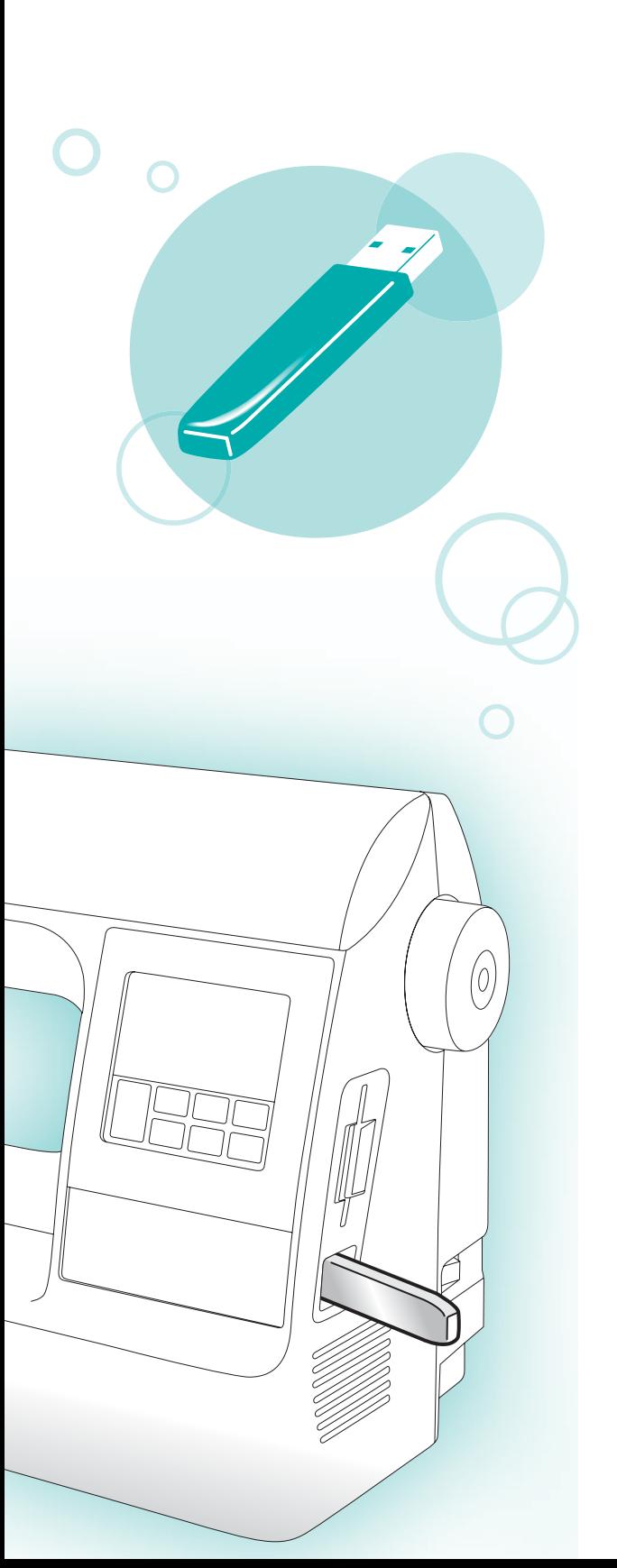

## **Introduction**

This manual provides descriptions for transferring embroidery patterns from USB media to the machine. For details on other machine functions and operations, refer to the Operation Manual.

## **Using the Memory Function**

### **Embroidery data precautions**

Observe the following precautions when using embroidery data other than that created and saved in this machine.

## **CAUTION**

● **When using embroidery data other than our original patterns, the thread or needle may break when sewing with a stitch density that is too fine or when sewing three or more overlapping stitches. In that case, use one of our original data design systems to edit the embroidery data.**

#### ■ **Types of Embroidery Data That Can Be Used**

• Only .pes and .dst embroidery data files can be used with this machine. Using data other than that saved using our data design systems or sewing machines may cause the embroidery machine to malfunction.

#### **Types of USB Media That Can Be Used**

Embroidery data can be recalled from a USB flash drive (USB flash memory) of any size.

![](_page_2_Picture_12.jpeg)

- $\bullet$  Only a USB flash drive (USB flash memory) can be connected to the USB port on this machine.
- Some USB media may not be compatible with this machine. Visit our website for more details.
- When using USB media equipped with an access indicator, the access indicator will begin flashing after the media is inserted into your computer or machine, and may take about 5 to 6 seconds before the media is recognized. (The length of time differs depending on the USB media.)
- $\bullet$  For additional information, refer to the instruction manual included with the USB media that you have purchased.

![](_page_2_Picture_17.jpeg)

#### **Memo**

- **•** Letters and numerals can be used in file names. In addition, if the file name contains no more than eight characters, the entire file name will appear on the screen. If the file name is more than eight characters long, only the first six characters followed by "~" and a number appear as the file name. This applies to .dst embroidery data files only.
- Only the names of .dst files are displayed.

#### **Precautions on Using the Computer To Create and Save Data**

- If the file name of embroidery data cannot be identified, for example, because the name contains special characters, the file will not be displayed. If this occurs, change the name of the file. We recommend using the 26 letters of the alphabet (uppercase and lowercase), the numbers 0 through 9, "-", and "\_".
- All designs must be within the 18 cm (H)  $\times$  13 cm (W) (Approx. 7 inches (H)  $\times$  5 inches (W)) design field size.

If the selected pattern does not fit within the 18 cm (H)  $\times$  13 cm (W) (Approx. 7 inches (H)  $\times$  5 inches (W)) design field size unless it is rotated 90 degrees, a message appears, asking if you wish to rotate the pattern 90 degrees.

- .pes files saved with the number of stitches, the number of colors and the number of combined patterns exceeding the specified limits cannot be displayed. Use one of our original data design systems to edit the embroidery pattern so that it meets the required specifications.
- Even if the embroidery unit is not attached, the machine will recognize embroidery data.
- Save the patterns in the root directory of the USB media. If embroidery data is saved in a folder on USB media, that embroidery data cannot be retrieved by the machine.

#### ■ **Tajima (.dst) Embroidery Data**

• When a .dst file is imported, the only way that you can view the design is by selecting the pattern (file name).

Then press  $\boxed{f}$  to display the design on the screen.

#### **Transferring embroidery patterns from the computer to machine**

**Note**

- Only a USB flash drive (USB flash memory) can be connected to the USB port on this machine.
- An embroidery pattern can be transferred to the machine from USB media containing data for no more than 200 embroidery patterns.
- $\bullet$  Embroidery patterns cannot be transferred to the machine if the USB media contains data for more than 200 embroidery patterns. In this case, reduce the number of designs saved on the USB media.
- $\blacksquare$  In addition, if the embroidery designs contain too many colors (this number may vary within the designs themselves), it may not be possible to transfer an embroidery pattern to the machine, even if there are less than 200 embroidery patterns that have been saved on the USB media. In this case also, reduce the number of designs saved on the USB media.
- Save the patterns in the root directory of the USB media. If embroidery data is saved in a folder on USB media, that embroidery data cannot be retrieved by the machine.

#### a**Insert the USB media into the USB port on the computer.**

![](_page_3_Picture_11.jpeg)

- a USB port on the computer
- 2 USB media

![](_page_3_Picture_14.jpeg)

![](_page_3_Picture_15.jpeg)

c**Copy the pattern data to "Removable Disk".**

![](_page_3_Picture_169.jpeg)

![](_page_4_Picture_1.jpeg)

**Safely remove the USB media from the USB port on the computer.** 

![](_page_4_Picture_3.jpeg)

- a USB port on the computer
- 2 USB media

## **CAUTION**

● Before disconnecting the USB media, **click the "Unplug or Eject Hardware" icon in the taskbar of Windows® 2000 or the "Safely Remove Hardware" icon in the taskbar of Windows® XP/Windows Vista®.**

**Then, when the removable disk can safely be removed, disconnect the USB media from the computer.**

![](_page_4_Picture_9.jpeg)

e**Insert the USB media into the USB port on the machine.**

![](_page_4_Picture_11.jpeg)

- a USB port (for a USB flash drive (USB flash memory))
- 2 USB media

f**Press .**

![](_page_4_Picture_15.jpeg)

 $\blacktriangleright$  The saved patterns are displayed.

## **Note**

If the message "Reduce the number of patterns." appears, the USB media may contain either more than 200 embroidery patterns or the embroidery designs may contain too many colors (although there may be no more than 200 patterns). In this case, unplug the USB media from the

machine, plug it back into the computer, and then delete a few designs at a time from the USB media.

Close the error message on the machine, and then repeat procedures starting from step  $\bullet$ .

**Memo**

- The pattern file names appear in alphabetical order.
- Only the names of .dst files are displayed.

![](_page_4_Picture_24.jpeg)

#### g**Select the pattern you wish to retrieve.**

Switch screens using  $\lceil \zeta \rceil$  (Previous page key) and  $\Box$  (Next page key).

![](_page_4_Picture_27.jpeg)

- $\Omega$  Number of the currently displayed page from the total number of pages
- •When  $\boxed{-10}$  /  $\boxed{+10}$  is pressed, the display of patterns moves forward or backward in increments of 10 designs.
- $\blacktriangleright$  The selected pattern is shown in reverse highlighting.

![](_page_5_Figure_0.jpeg)

- $\blacktriangleright$  The saved pattern is retrieved.
- $\blacktriangleright$  The embroidery screen appears, and you can embroider the retrieved pattern.

**Adjust the pattern as desired, and then begin embroidering.**

![](_page_5_Figure_4.jpeg)

#### **Error messages**

#### **Memo**

 $\bullet$  This manual describes the error messages concerning the USB connection. For details on other error messages, refer to the Operation Manual.

![](_page_5_Picture_98.jpeg)

## **Upgrading Your Machine's Software Using USB Media**

You can use USB media and a computer to download software upgrades for your sewing machine. When an upgrade program is available on our website at "http://solutions.brother.com", please download the file(s) following the instructions on the website and steps listed below.

#### **A** Note \_

- .<br>When using USB media to upgrade the software, check that no data other than the upgrade file is saved on the USB media being used before starting to upgrade.
- $\bullet$  Upgrade file can be recalled from a USB flash drive (USB flash memory) of any size.
- **Memo**
- When the machine's software is upgraded, saved combinations of character and decorative stitches are erased. However, saved embroidery patterns are not erased.

![](_page_6_Figure_7.jpeg)

## 介绍

本说明书将向您介绍如何将绣花花样从 USB 介质传送到本机。有关其它机器功能和操作的详细信息, 请参见使用说明书。

## 使用存储功能

#### 使用绣花数据时的注意事项

使用非本机创建和保存的绣花数据时,请遵守下列注意事项。

![](_page_7_Figure_5.jpeg)

- 本机只可以使用.pes和.dst绣花数据文件。使用非我公司数据设计系统或绣花机保存的数据时可能会导致 绣花机故障。
- 可以使用的 USB 介质格式

绣花数据可以从任何大小的 USB 闪存驱动器 (USB 闪存)中调用。

养 注释

- 仅 USB 闪存驱动器 (USB 闪存)可以连接到本机器的 USB 端口。
- 某些 USB 介质可能无法在本缝纫机上使用。有关详细信息, 请访问我公司网站。
- 如果 USB 介质配有访问指示灯, 在介质插入电脑或缝纫机时访问指示灯将会闪烁, 并且可能需要 5 到 6 秒识别出介质。 (时间长度根据 USB 介质的不同而不相同。)
- 有关更多信息, 请参见您购买的 USB 介质附带的使用说明书。

备注 -

- z 文件名可使用字母和数字。另外,如果文件名未包含 8 个以上字符,画面上会出现整个文件名。如果 文件名为 8 个字符以上, 则文件名只会出现前 6 个字符加上 "~"和 1 个数字。 仅应用于 .dst 绣花文件。
- 仅显示 .dst 文件的名字。

#### ■ 使用计算机创建和保存数据的注意事项

- 如果因名称包含特殊字符等原因而无法识别绣花数据的文件名,则文件无法显示。如果发生这种情况, 请改变文件名。建议使用字母表中的 26 个字母 (大小写)、数字 0 到 9、"-"和""。
- (所有设计必须在 18 厘米(高)× 13 厘米(宽)(大约 7 英寸(高)× 5 英寸(宽))的设计区域大小 范围内。)

如果选择的花样必须旋转 90 度,才能符合尺寸 1 在 18 厘米 (高) × 13 厘米 (宽)(大约 7 英寸 (高)× 5 英寸 (宽))的设计范围时,则会出现一个信息,询问是否想要将花样旋转 90 度。

- 保存有针迹数、颜色数和组合花样数的 .pes 文件,超过指定限制时则无法显示。使用原始数据设计系统 来编辑绣花花样以符合所需规格要求。
- 即使未安装绣花单元,本机器也能识别出绣花数据。
- 将花样保存在USB介质的根目录下。如果将绣花数据保存在USB介质的文件夹中,机器将无法检索绣花 数据。

#### ■ **Tajima (.dst)** 绣花数据

• 当导入 .dst 文件时,选择花样 (文件名)是查看设计的唯一方法。 然后按下下门在画面上显示设计。

## 将绣花花样从计算机传送到机器

#### 注释-

- z 仅 USB 闪存驱动器(USB 闪存)可以连接到 本机器的 USB 端口。
- 可以将绣花花样从包含少于 200 种绣花花样 数据的 USB 介质传送到机器中。
- 如果 USB 介质包含多于 200 种绣花花样, 不 能将绣花花样传送到机器。在这种情况下, 减少保存在 USB 介质中的设计数量。
- 此外, 如果绣花设计包含过多颜色 (不同的 设计颜色的数量不同),即使保存在 USB 介 质中的绣花花样少于 200 种,可能不能将绣 花花样传送到机器。在这种情况下,减少保 存在 USB 介质中的设计数量。
- 将花样保存在USB介质的根目录下。如果将 绣花数据保存在 USB 介质的文件夹中, 机 器将无法检索绣花数据。

![](_page_8_Picture_9.jpeg)

- a 计算机上的 USB 端口
- b USB 介质

![](_page_8_Picture_12.jpeg)

![](_page_8_Picture_14.jpeg)

**Glanatery EAT** 

#### c将花样数据复制到 "**Removable Disk**"(可 移动磁盘)中。

![](_page_8_Picture_227.jpeg)

![](_page_9_Picture_0.jpeg)

![](_page_10_Figure_0.jpeg)

X 调出已保存的花样。

X 出现绣花画面,然后您就可以绣制所调出的 花样。

## 错误信息

备注

● 本说明书介绍了有关 USB 连接的错误信息。有关其它错误信息的详细介绍, 请参见使用说明书。

 $\bigcirc$  根据需要调整花样,然后开始绣花。

WHITE

r.

冝 ں

W 74

 $/2$ 1

![](_page_10_Picture_134.jpeg)

## 使用 **USB** 介质升级机器软件

可以使用 USB 介质或计算机下载软件,将缝纫机升级。

在 "http://solutions.brother.com "网站上有可用的升级程序时,请按照网站上说明以及以下步骤下载文 件。

![](_page_11_Figure_3.jpeg)

## **簡介**

本手冊提供的說明,可讓您將刺繡花樣從 USB 媒體傳送到縫紉機。如需關於其他縫紉機功能和操作的 詳細資訊,請參閱 「操作手冊」。

## **使用記憶功能**

#### **刺繡資料注意事項**

當使用的刺繡資料,異於縫紉機本身所建立和儲存的資料時,請注意下列注意事項。

![](_page_12_Figure_5.jpeg)

- 當儲存的 .pes 檔案針趾數、線色數或組合的花樣數超過指定的限制時,將無法顯示。請使用我們原始資 料設計系統之一,來編輯該刺繡花樣,讓它符合要求的規格。
- 即使沒有安裝繡花專用座,本縫紉機也能夠辨識刺繡資料。
- 將花樣儲存在 USB 媒體的根目錄。若刺繡資料儲存於 USB 媒體的資料夾中,則縫紉機無法擷取該刺繡 資料。

**繁體中文**

11

- Tajima (.dst) **刺繡資料**
	- 匯入 .dst 檔案時,您必須選擇該花樣 (檔案名稱),才能看到它的設計。 然後按壓 [1] 鍵,將此設計顯示在螢幕上。

#### **將刺繡花樣從電腦傳送到縫紉機**

## **註釋**

- 本縫級機的 USB 連接埠僅能連接一個 USB 隨身碟 (USB 快閃記憶體)。
- 若 USB 媒體包含的資料沒有超過 200 個刺 繡花樣,則可以將刺繡花樣傳送到縫紉機。
- 若 USB 媒體包含的資料超過 200 個刺繡花 樣,則刺繡花樣無法傳送到縫紉機。在此情 況下,請減少 USB 媒體儲存的花樣設計數 量。
- 此外,若刺繡花樣設計包含太多顏色 (花樣 設計本身的不同,顏色數目可能會不一樣), 可能無法將刺繡花樣傳送到縫紉機,即使 USB 媒體儲存的刺繡花樣小於 200 個。在此 情況下,也請減少 USB 媒體儲存的花樣設計 數量。
- 將花樣儲存在 USB 媒體的根目錄。若刺繡 資料儲存於 USB 媒體的資料夾中,則縫級 機無法擷取該刺繡資料。

![](_page_13_Figure_9.jpeg)

a 電腦上的 USB 連接埠

b USB 媒體

![](_page_13_Picture_12.jpeg)

![](_page_13_Picture_13.jpeg)

![](_page_13_Picture_14.jpeg)

c**將花樣資料複製到 "**Removable Disk**" (抽取式磁碟)。**

![](_page_13_Picture_194.jpeg)

![](_page_14_Picture_0.jpeg)

**繁體中文**

![](_page_15_Picture_0.jpeg)

▶ 儲存的花樣會擷取出來。

▶ 刺繡畫面會出現,您將可以刺繡擷取出來的 花樣。

## **錯誤訊息**

![](_page_15_Picture_4.jpeg)

![](_page_15_Picture_5.jpeg)

#### $\oslash$ **備註**

● 本手冊說明與 USB 連線相關的錯誤訊息。如需關於其他錯誤訊息的詳細資訊,請參閱 「操作手 冊」。

![](_page_15_Picture_116.jpeg)

## **使用** USB **媒體升級縫紉機的軟體**

您可以使用 USB 媒體和電腦,為您的縫級機下載升級的軟體。 當我們的網站 "http://solutions.brother.com "有升級程式時,請依照網站上的指示和下列的步驟來下載 檔案。

![](_page_16_Figure_2.jpeg)

## **소개**

이 설명서는 USB 미디어에서 재봉기로 자수 패턴을 전송하는 방법을 설명합니다 . 그 밖에 자세한 재봉 기 기능과 작동 방법은 작동 설명서를 참조하세요 .

## **메모리 기능 사용**

## **자수 데이터 주의 사항**

이 재봉기에서 만들어 저장하지 않은 자수 데이터를 사용할 때에는 다음 주의 사항을 지키세요 .

![](_page_17_Figure_5.jpeg)

- 예를 들면 자수 데이터 파일 이름에 특수 문자가 있어 이름이 식별되지 않으면 파일이 표시되지 않습니 다 . 이런 경우에는 파일 이름을 변경하세요 . 알파벳 26 자 ( 대소문자 ), 숫자 0~9, "-", " " 를 사용할 것을 권장합니다.
- 모든 디자인은 디자인 필드 크기가 18 cm (H) × 13 cm (W) ( 약 7 인치 (H) × 5 인치 (W)) 이내여야 합니다 . 선택한 패턴을 90 도 회전하면 디자인 필드 크기가 18 cm (H) × 13 cm (W) ( 약 7 인치 (H) × 5 인치 (W)) 이 내가 되는 경우 패턴을 90 도 회전할지 묻는 메시지가 나타납니다 .
- 땀 수, 색 수, 혼합 패턴 수가 지정된 한계를 초과하면 저장된 .pes 파일이 표시되지 않습니다. 당사 오리지 널 데이터 디자인 시스템을 사용하여 필수 사양에 맞게 자수 데이터를 편집하세요 .
- 자수 유닛을 부착하지 않아도 재봉기는 자수 데이터를 인식합니다 .
- 패턴은 USB 미디어의 루트 디렉터리에 저장하세요 . 자수 데이터를 USB 미디어의 폴더에 저장하면 재봉 기가 자수 데이터를 검색하지 못합니다 .
- Tajima(.dst) **자수 데이터**
	- .dst 파일을 가져오는 경우 패턴 ( 파일 이름 ) 을 선택해야만 디자인을 볼 수 있습니다 . 를 누르면 화면에 디자인이 표시됩니다 .

## **컴퓨터에서 재봉기로 자수 패턴 전송**

#### **참고**

- 이 재봉기의 USB 포트에는 USB 플래시 드 라이브 (USB 플래시 메모리 ) 만 연결할 수 있습니다 .
- 200개 이하의 자수 패턴 데이터가 담긴 USB 미디어에서 재봉기로 자수 패턴을 전송할 수 있습니다
- USB 미디어에 200 개가 넘는 자수 패턴 데이 터가 담겼으면 재봉기로 자수 패턴을 전송할 수 없습니다 . 이 경우에는 USB 미디어에 저 장된 디자인 수를 줄이세요 .
- 또한 자수 디자인에 너무 많은 색이 들어가 있으면 ( 색 수 한계는 디자인마다 다릅니다 ) USB 미디어에 저장된 자수 패턴이 200 개 미 만이어도 재봉기로 전송할 수 없는 경우가 있 습니다 . 이 경우에도 USB 미디어에 저장된 디자인 수를 줄이세요 .
- 패턴은 USB 미디어의 루트 디렉터리에 저장 하세요 . 자수 데이터를 USB 미디어의 폴더 에 저장하면 재봉기가 자수 데이터를 검색하 지 못합니다 .

![](_page_18_Picture_9.jpeg)

- a 컴퓨터 USB 포트
- b USB 미디어

#### b"Computer (My Computer)" (**컴퓨터** (**<sup>내</sup> 컴퓨터**)) **에** "Removable Disk" ( **이동식 디스크** ) **아이콘 이 나타납니다** .

![](_page_18_Picture_13.jpeg)

![](_page_18_Picture_14.jpeg)

c**패턴 데이터를** "Removable Disk" (**이동식 디스 크** ) **에 복사하세요** .

![](_page_18_Picture_443.jpeg)

![](_page_19_Picture_0.jpeg)

![](_page_20_Picture_0.jpeg)

X 저장된 패턴이 검색됩니다 .

X 자수 화면이 나타나고 검색된 패턴을 자수 놓을 수 있습니다 .

## i**패턴을 원하는 대로 조절한 다음에 자수를 <sup>시</sup> 작하세요** .

![](_page_20_Picture_4.jpeg)

## **오류 메시지**

## **메모**

● 이 설명서에서는 USB 연결에 관한 오류 메시지를 설명합니다 . 그 밖에 자세한 오류 메시지는 작동 설 명서를 참조하세요 .

![](_page_20_Picture_278.jpeg)

## USB **미디어를 사용한 재봉기 소프트웨어 업그레이드**

USB 미디어와 컴퓨터를 사용해 재봉기 소프트웨어 업그레이드를 다운로드할 수 있습니다 웹사이트 "http://solutions.brother.com" 에 업그레이드 프로그램이 올라오면 웹사이트의 지시와 아래 단계 에 따라 파일을 다운로드하세요 .

![](_page_21_Figure_2.jpeg)

- USB 미디어를 사용해 소프트웨어를 업그레이드할 때에는 업그레이드를 시작하기 전에 업그레이드 파일 외의 데이터가 사용 중인 USB 미디어에 저장되지 않았는지 확인하세요 .
- 어떤 용량의 USB 플래시 드라이브(USB 플래시 메모리)에서나 업그레이드 파일을 불러올 수 있습니다.

![](_page_21_Figure_5.jpeg)

재봉기 소프트웨어가 업그레이드되면 저장된 문자 및 장식 재봉 조합이 지워집니다. 그러나 저장된 자 수 패턴은 지워지지 않습니다 .

![](_page_21_Figure_7.jpeg)

English<br>Chinese Simplified<br>Chinese Traditional Korean 885-U40/U41/U42 XF0284-001 Printed in China